# HOSTING WITH 3SYFU

## Intercultural Exchange Program

# HOW TO APPLY

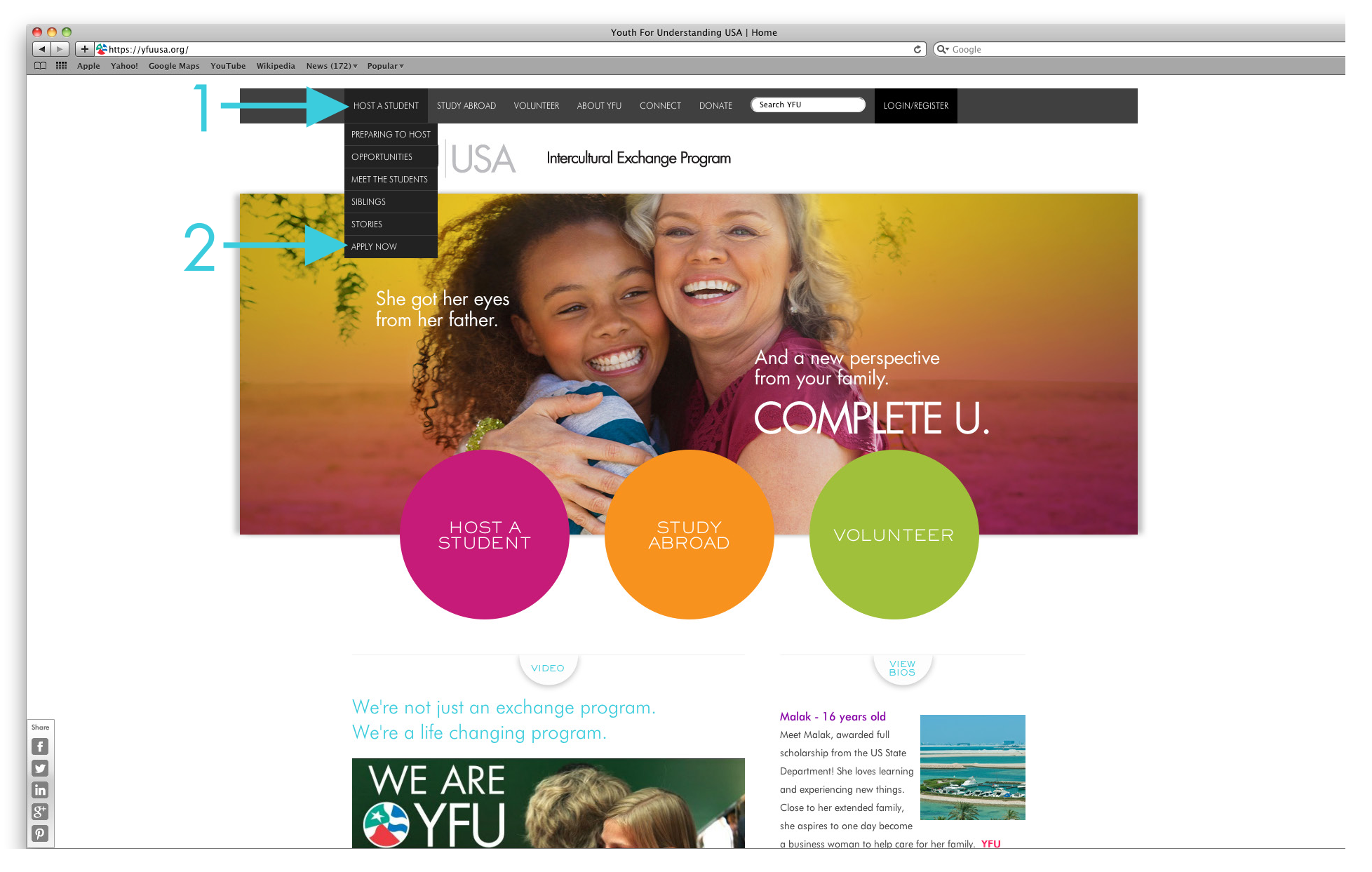

### 1) Hover over HOST A STUDENT on the main menu 2) Click on APPLY NOW

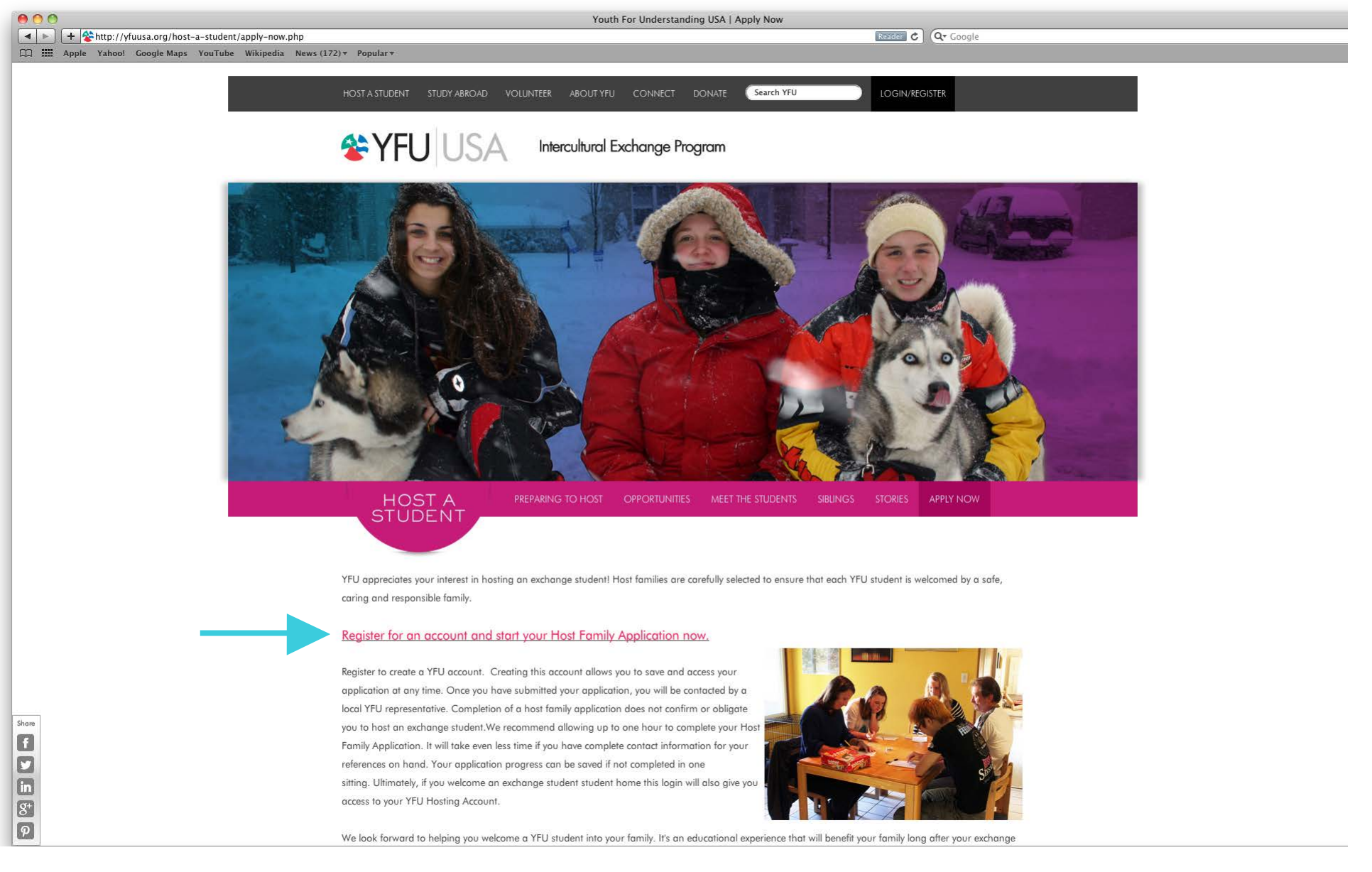

Click on the REGISTER link to start your application.

### 800

HA https://yfuusa.org/host-a-student/account-register.php

Reader C Q Coogle Tall Apple Yahoo! Google Maps YouTube Wikipedia News (172) \* Popular \* HOST A<br>STUDENT PREPARING TO HOST OPPORTUNITIES MEET THE STUDENTS SIBLINGS STORIES APPLY NOW **Host Family Account Registration** Thank you for beginning the process to welcome a YFU student into your home! If you have already created a Host Family Account, you can log in to your account and continue your applicaton. To create a Host Family Account, complete the registration below. After clicking Submit, a message will be sent to the email address that you have specified, containing more host family resources and everything you need to begin your host family application, including a temporary password. To expedite the application process, please have contact information for three personal references and two emergency contacts on hand. \*The Account ID must be at least three characters, can only contain letters and numbers and is not case sensitive. Account ID: Zip Code: Email Address: Confirm Email Address: (Submit) Share  $\boxed{3}$ E  $\overline{8}$  $\overline{P}$ 

1) If you already have an account, click LOG IN for access.

2) To create an account, complete the registration.

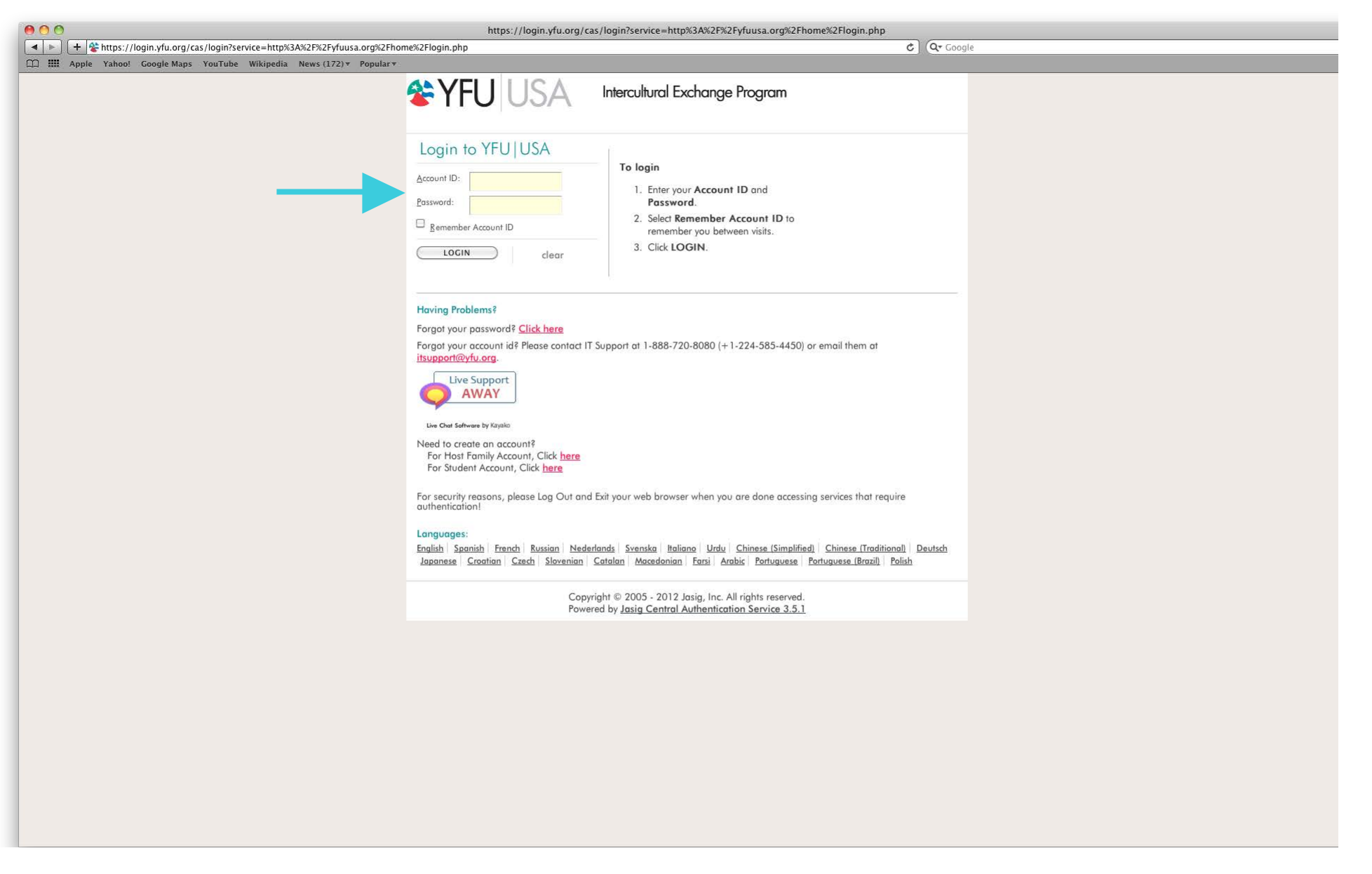

New users: Log in with your username and the default password that was emailed to you.

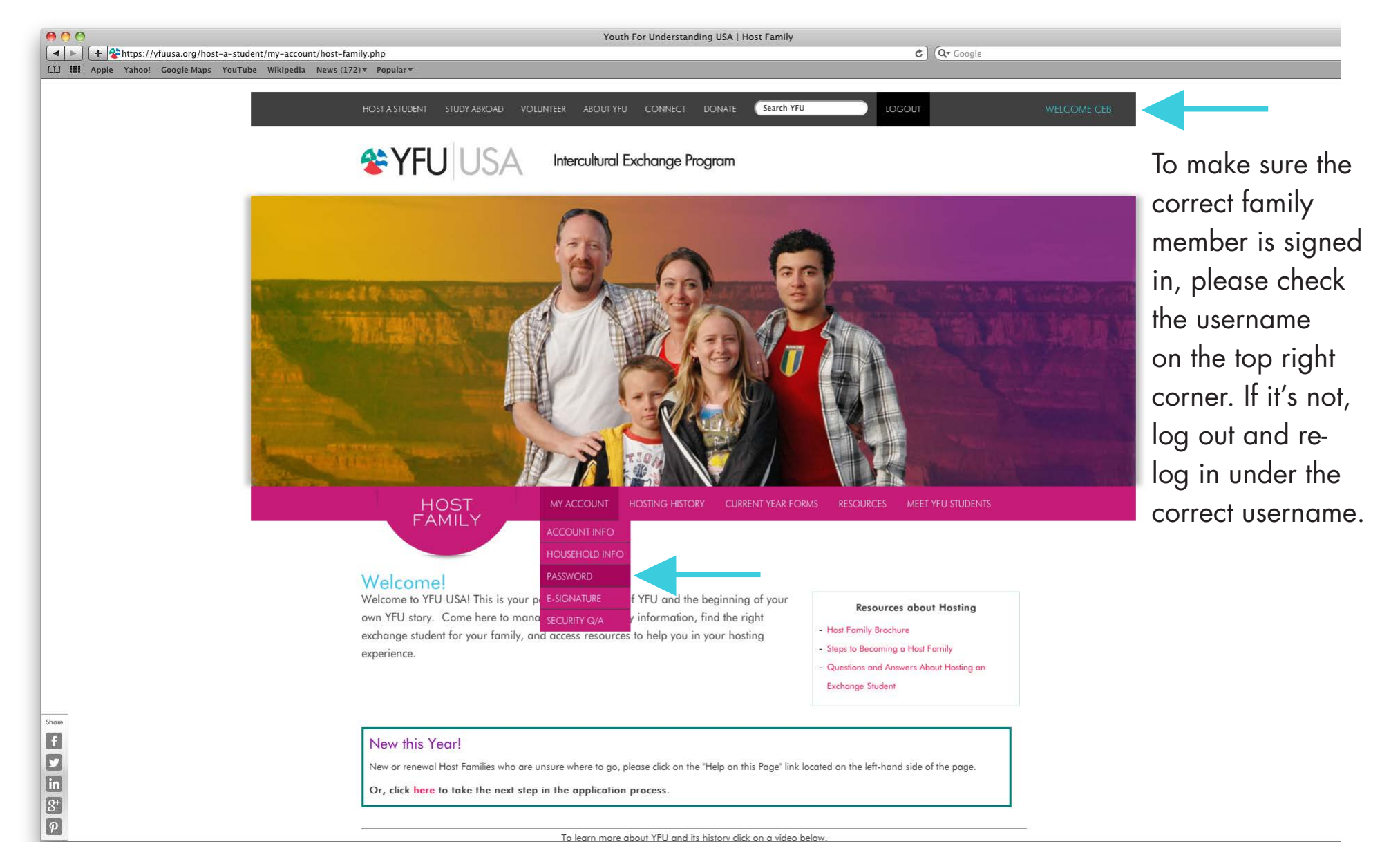

Once logged in, change your default password.

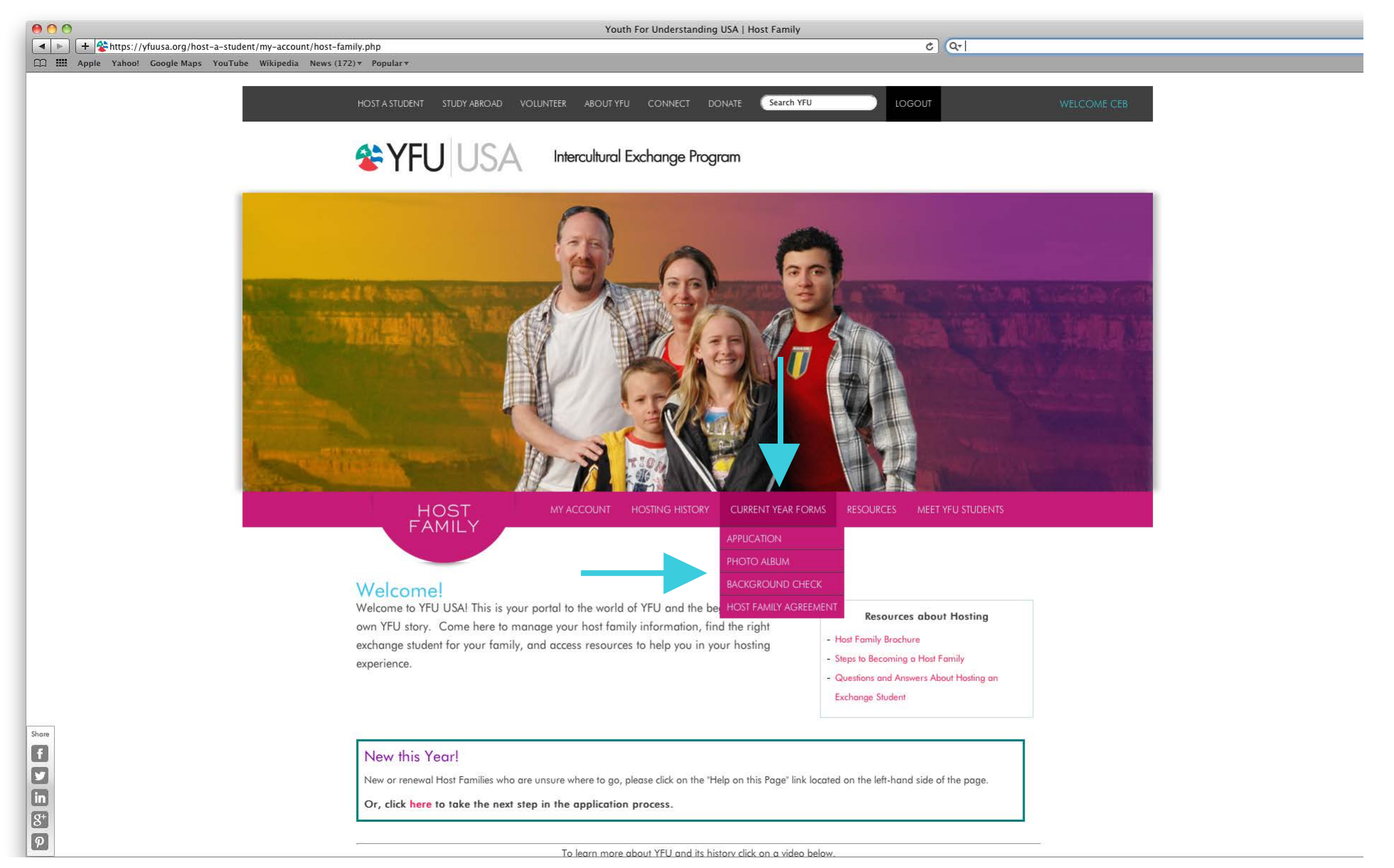

Complete all the CURRENT YEAR FORMS for a successful application: Application, Photo Album, Background Check, Host Family Agreement. Host Family Agreement must be signed by each parent. Background Check must be signed by all family members 18+ during the student's stay.

### YFU On-Line Form Generator -- v1.0 | [July 26th, 2013]

< ▶ | + < khttps://yfuusa.org/yfu-forms/hfapp/1001\_Host\_Family\_Application.php?usr==Q1awVkWlh2UidkRM5kVkp1YrpUVUZlUXJmRWBlVtFzUjFDcWZlaNhnVGFUP&y=VZlSXRFWwJlUsRmdTxmVaN2aKVVVE & Q Grogle

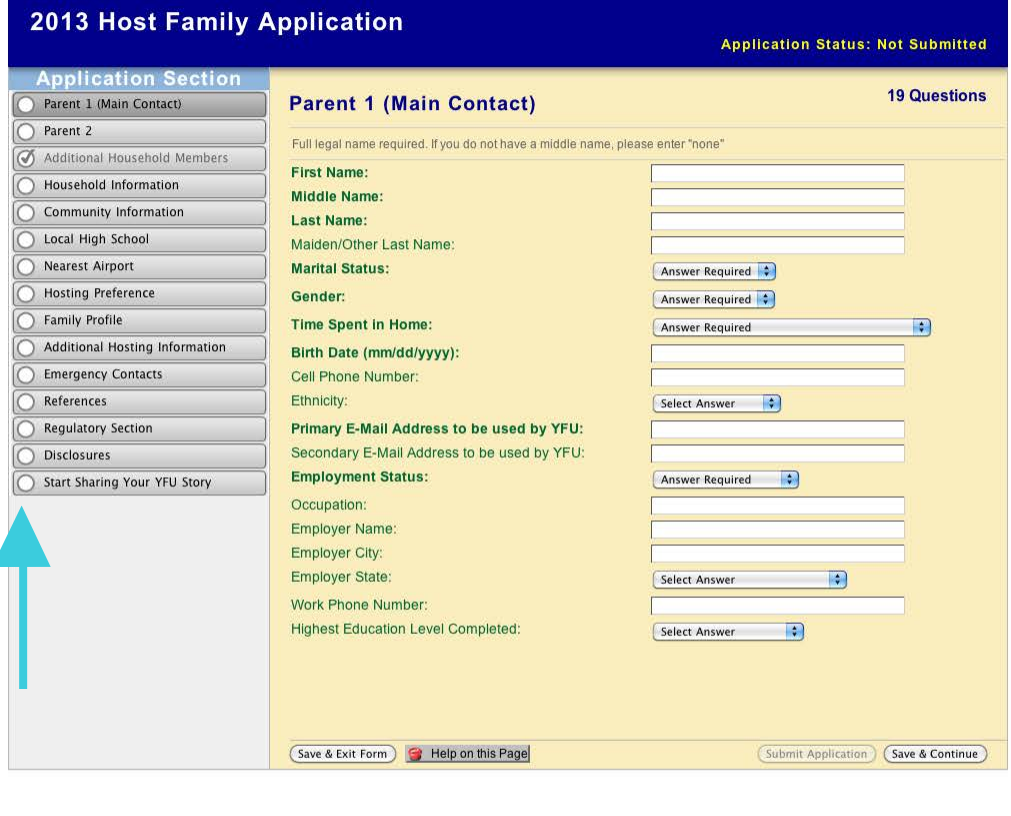

APPLICATION: Please complete each page of information. Categories in bold are required information. Once all pages are complete as indicated by check marks in the section list, you can select 'Submit Application.'

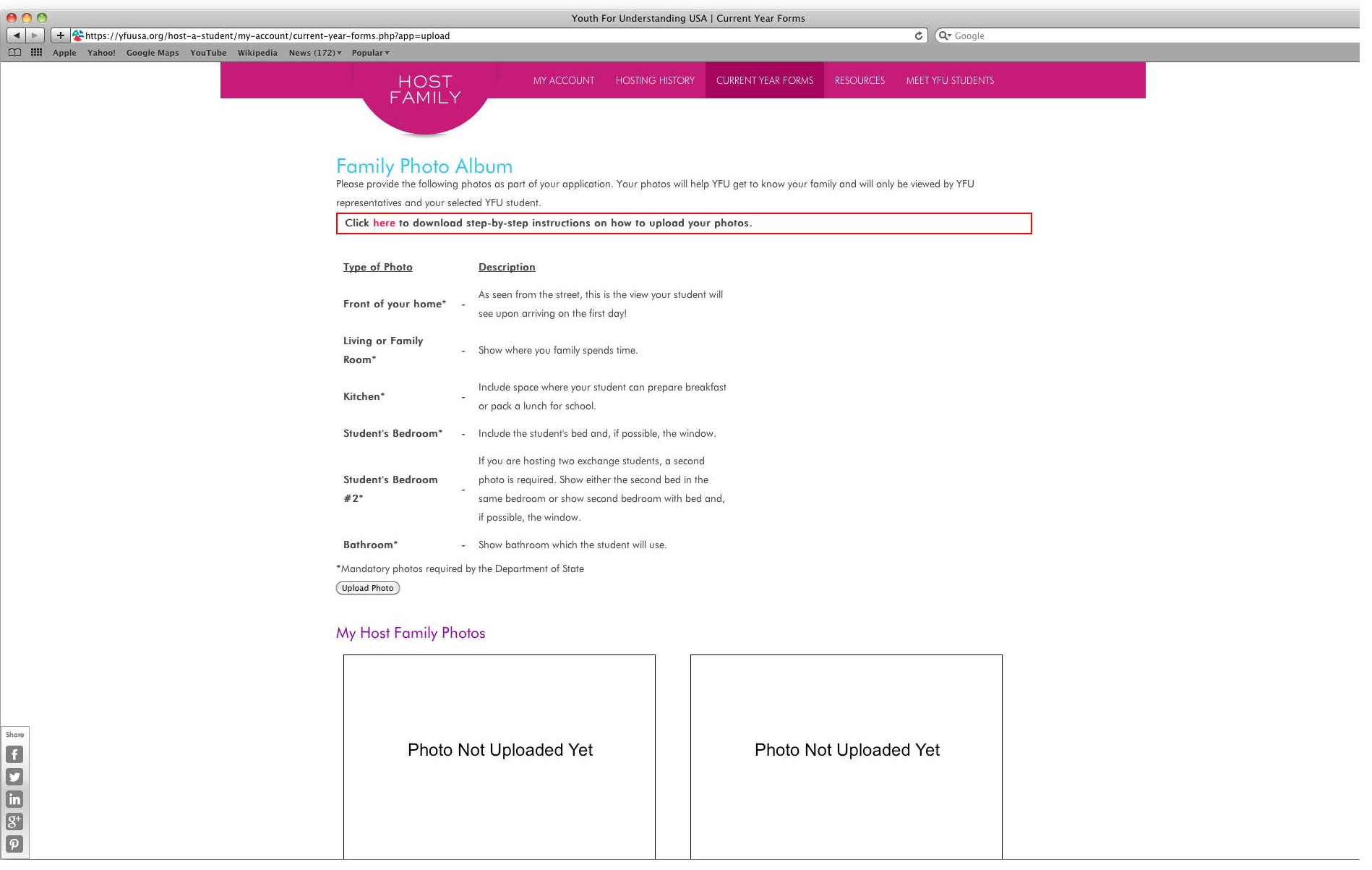

### PHOTO ALBUM: Upload photos of your home.

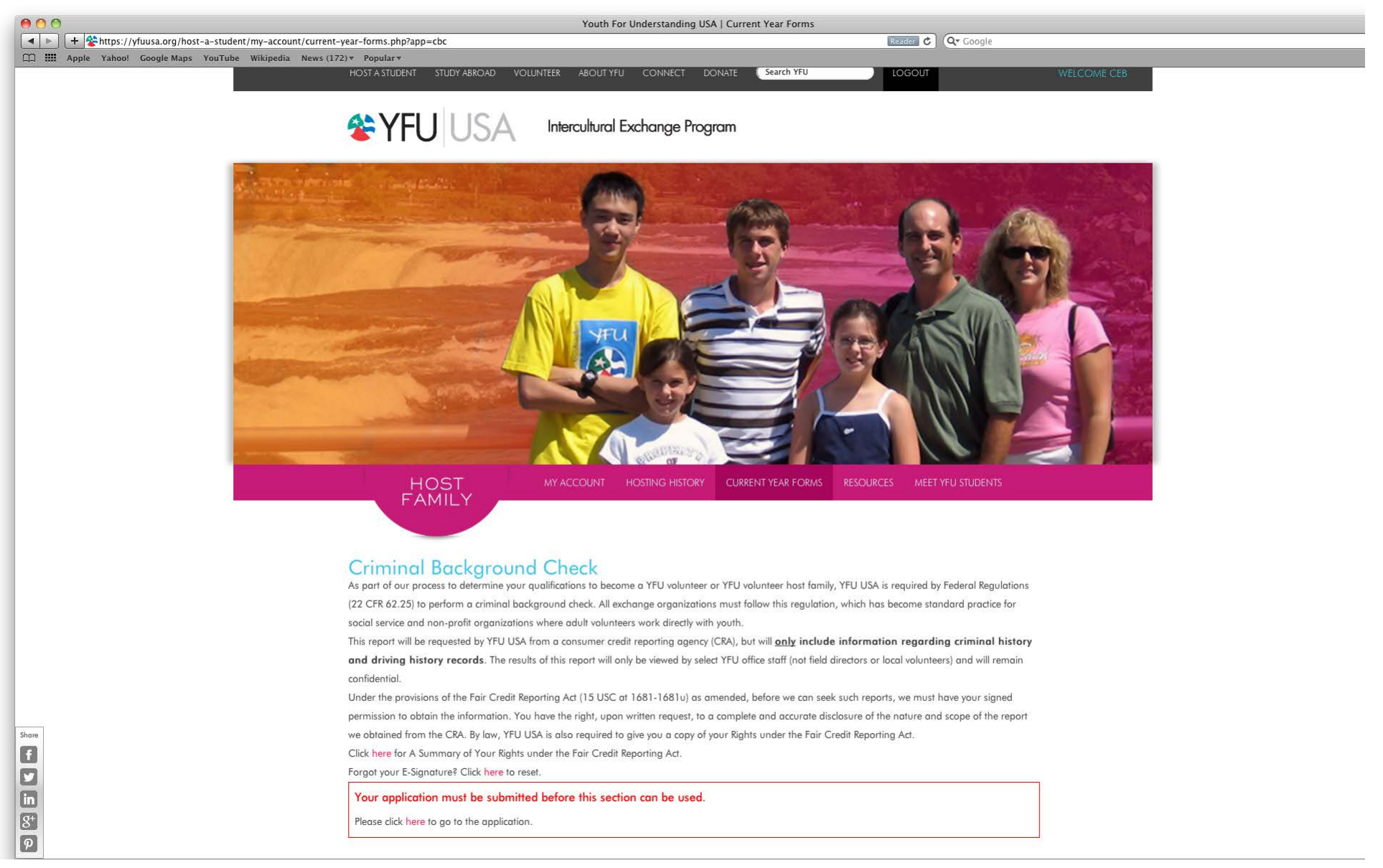

BACKGROUND CHECK: After the application page is submitted, all family members 18+ must sign the Background Check with their designated e-signature. E-Signatures are created when logging in individually to the host family account. Parent 1 and Parent 2 are emailed separate log in passwords.

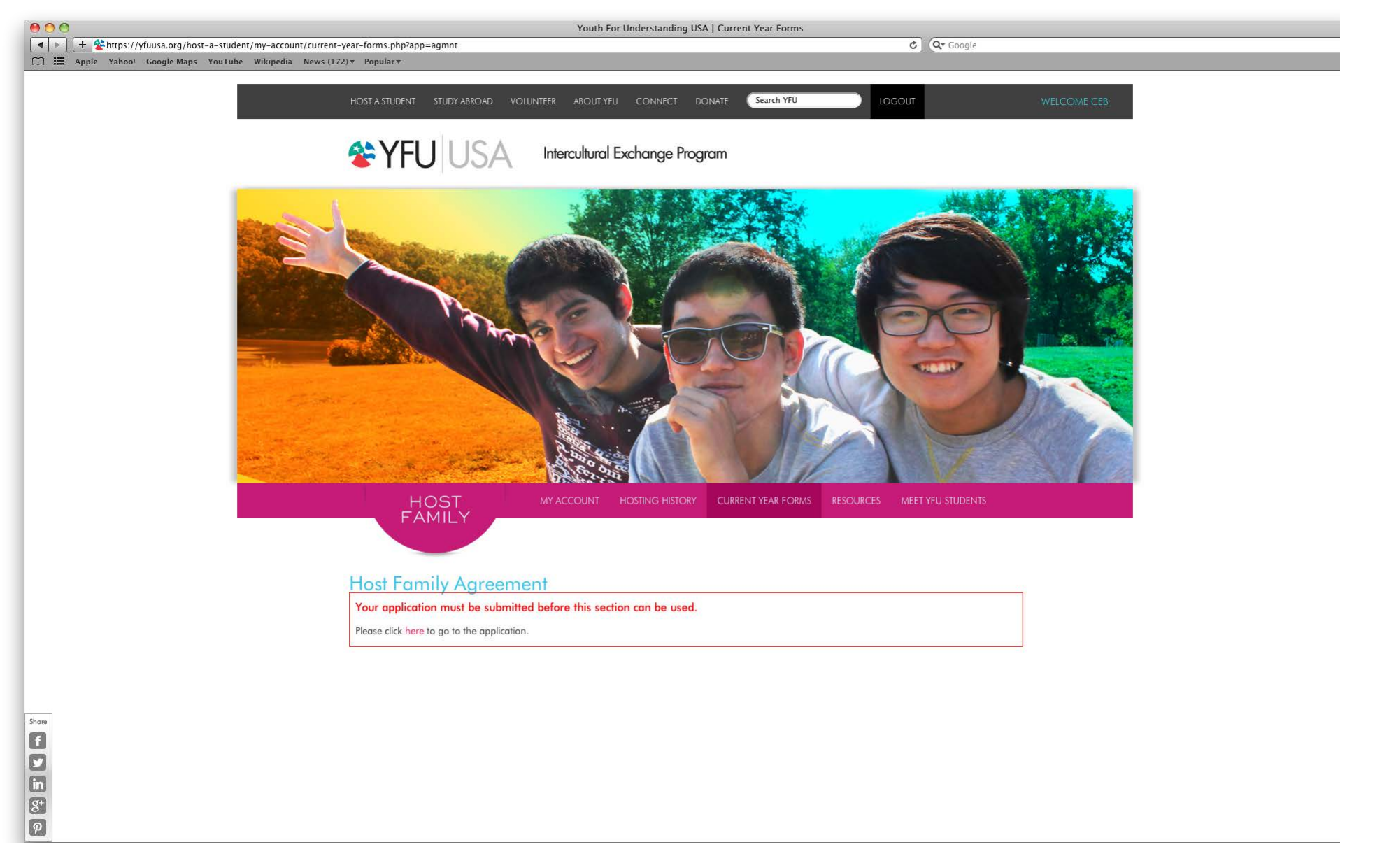

HOST FAMILY AGREEMENT: After the application page is submitted, each parent must sign the Host Family Agreement while logged into their individual accounts.

# THANK YOU FOR APPLYING!39 Y FU

Intercultural Exchange Program